## Office ofTransportation and Air Quality Fuels Registration OTAQREG

Job Aid

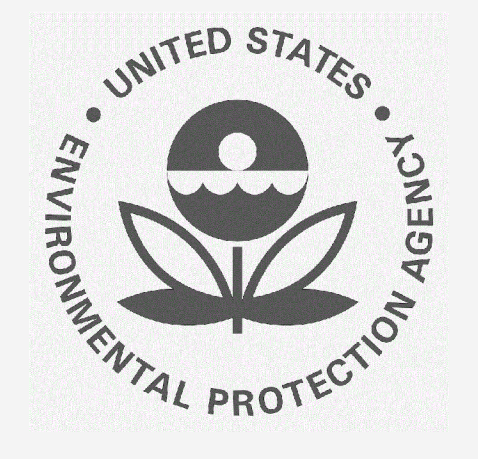

## How to Approve the QAP Association Request as Renewable Fuel Producer / Biointermediate Producer

This job aid is designed to provide a high-level overview of the process for approving a QAP Company request to associate to a Renewable Fuel Producer in OTAQREG.

# Before you begin

- You must have a Central Data Exchange (CDX) account 1.
- You must be logged into the CDX OTAQREG program service  $2.$
- You must be the RCO of an active company registered with either the Renewable Fuel Producer  $\mathsf{R}$ . or the Biointermediate Producer business activity with at least one facility and a registered pathway
- You must have a pending request for association submitted by a QAP provider 4.

For help with these steps, see the documentation on EPA's Fuels Registration, Reporting, and Compliance Help website

https://www.epa.gov/fuels-registration-reporting-and-compliance-help

1

## How to Approve the QAP Association Request as Renewable Fuel Producer Biointermediate Producer

- 1. Under My Requests, click on the Request ID that corresponds with the Request Type 'Update QAP Association'
- Ifyou do not see an Update QAP Association request, contact your QAP provider.
- 2. Review the QAP Association Request Information
- 3. Click Add Facility/Pathway

#### NOTE

You must add a facility and pathway.

If you click **Sign and Approve** without adding a facility and pathway, a warning will appear.

You will not be able to submit the request until you complete this step

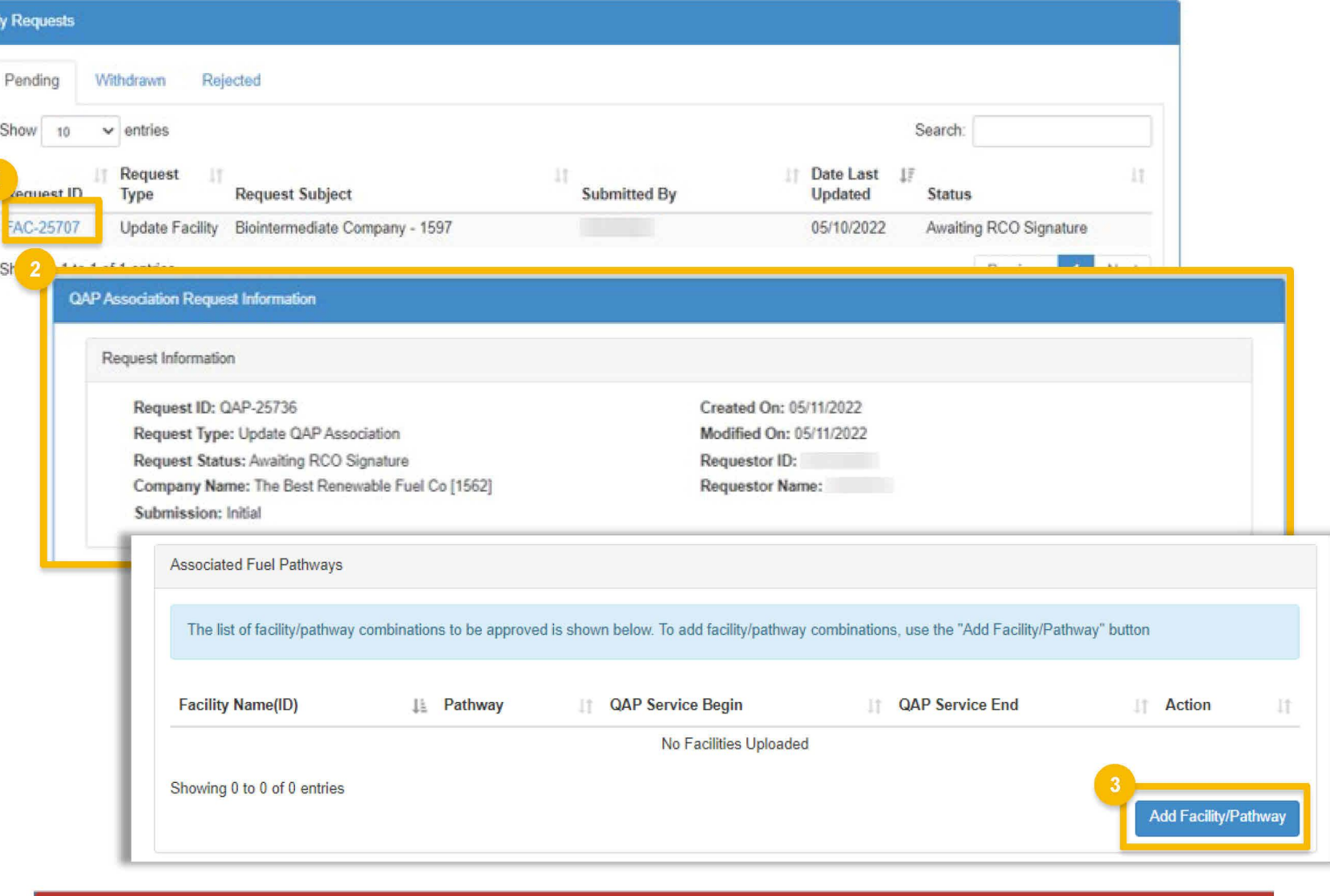

#### Steps continue on next slide ...

### How to Approve the QAP Association Request as Renewable Fuel Producer Biointermediate Producer

4. Select the Facility

5. Select the RFS Pathway

- 6. Select the appropriate start date
- An end date may be selected but is not required
- 7. Click Add Selected

#### NOTE

lf you have additional facilities or pathways<sub>,</sub> repeat steps  $3 - 7$ .

Add Facility/Pathway Only pathways which are both available for the selected facility and approved for QAP auditor will be available for selection Select Fuel Pathway Select Facility: MELISSA RENEWABLES LLC Select RFS Pathway: \* Fuel Code:20/ Process Code:12/Feedstock Code:9/Fuel Type:D5 Provide a start date  $*$ 06/01/2022 笛 Provide an end date 篇 Cancel Add Selected

Steps continue on next slide...

### How to Approve the QAP Association Request as Renewable Fuel Producer Biointermediate Producer

- 8. Click Sign and Approve
- 9. Click Accept
- 10. Use the eSignature Widget to sign the request

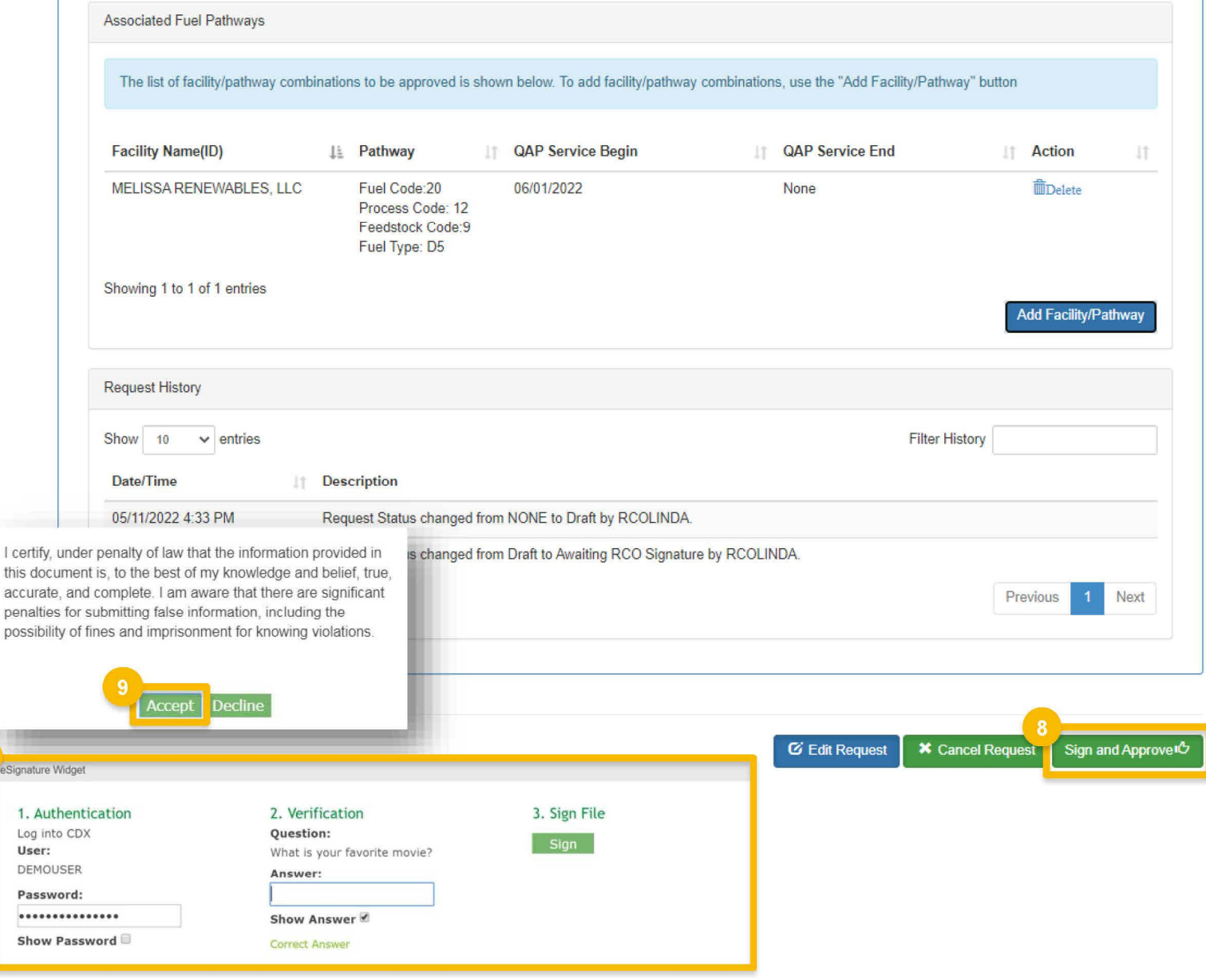